# HOW TO GENERATE A DHS HOUSING STABILIZATION SERVICES DOCUMENT

This document explains how to obtain a paper or digital copy of the DHS Housing Stabilization Services Coordinated Entry document from HMIS.

## **INTRODUCTION**

Coordinated Entry is one of three designated pathways for Housing Stabilization Services (HSS). To evaluate a person's need for HSS, Coordinated Entry assessors respond to a series of observational questions, then provide a copy of their responses to the client.

#### **Note: This document is not used to determine a person's eligibility for HSS. In addition to this document, a client will need proof of disability and a person-centered plan to satisfy all eligibility criteria.**

Access to the DHS Housing Stabilization Services Coordinated Entry document may not be available to all agencies within a CoC. If you are unable to view the document in HMIS, please contact th[e HMIS Helpdesk](mailto:mnhmis@icalliances.org) or your Priority List Manager to learn whether your agency can access it.

### STEP-BY-STEP INSTRUCTIONS

- 1. Select **Enter Data As** and choose your Coordinated Entry provider.
- 2. Open the client's record. When prompted to set a back date, select **Use Current System Date**.
- 3. Click on the **Assessments** tab.
- 4. Select DHS Housing Stabilization Services Coordinated Entry Document from the drop-down, then click on **Submit**.

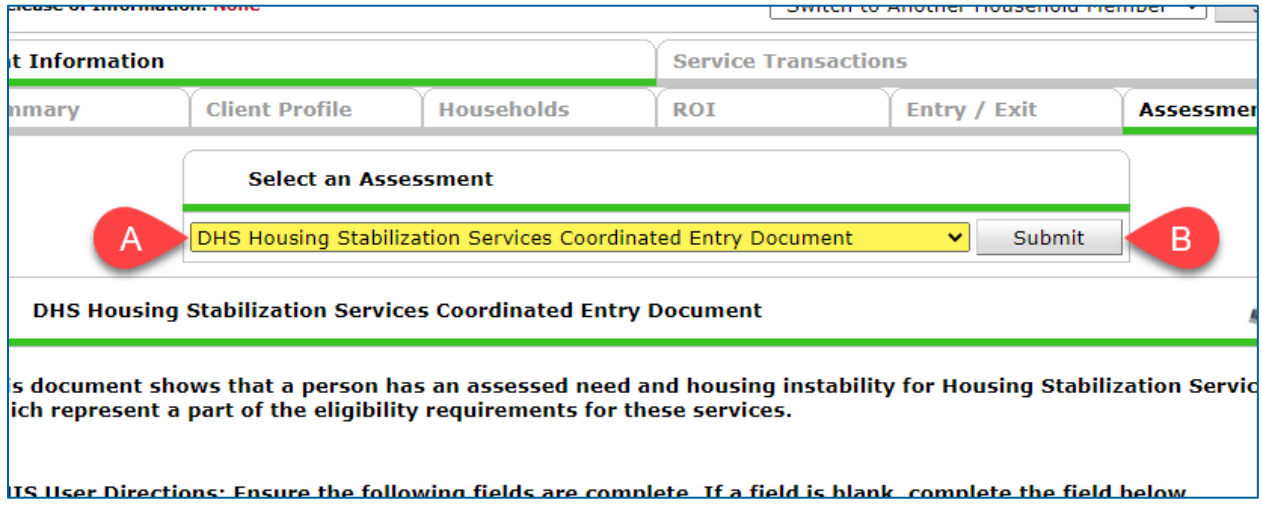

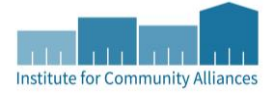

- 5. Review the assessment and fill in any blank fields.
- 6. Scroll down to the bottom of the assessment and click on **Print Assessment**.

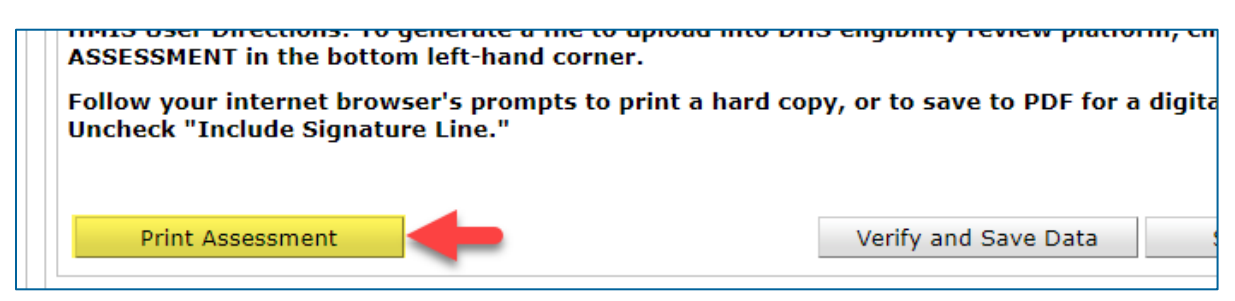

7. Uncheck the box next to Include Signature Lines, then click on **Print**.

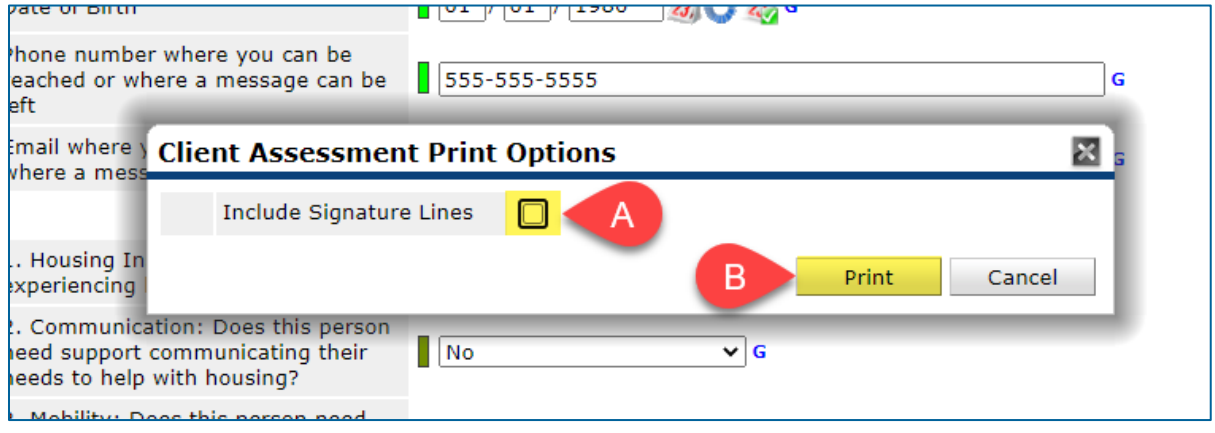

8. Follow your web browser's prompts to either print a paper copy of the assessment or to save it digitally as a PDF. A digital copy can be uploaded to a secure website or to a portable storage device like a flash drive.

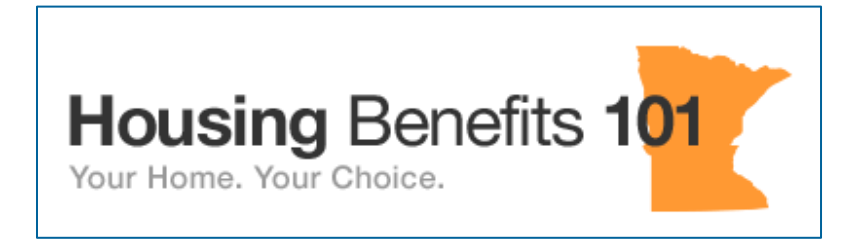

DHS recommends uploading this document to a free data vault on [HB101.](https://mn.hb101.org/)

## [OPTIONAL] UPLOAD THE HSS DOCUMENT TO HMIS

Files can optionally be uploaded to HMIS. This enables clients and agencies to easily access those files at a later date.

- 1. Before an assessment can be uploaded to HMIS, it must first be saved as a PDF file. Follow the instructions in the previous section if you have not created a PDF yet.
- 2. With the DHS Housing Stabilization Services Coordinated Entry Document open in the client's record, click on the **black clip icon** next to the red lock icon. When the Assessment File Attachments pop-up appears, select **Add New File Attachment**.

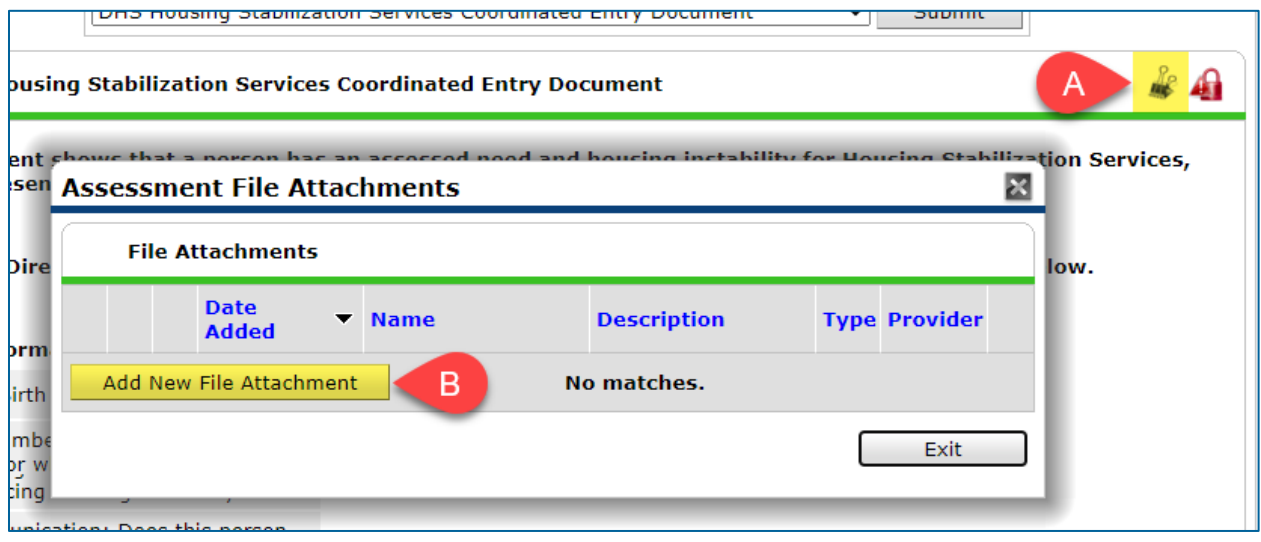

- 3. Click on **Choose File** in the Upload Attachment pop-up, then locate the PDF file and select it from the explorer window. Click on **Upload** to add the file to HMIS.
- 4. To access an uploaded file, go to a client's Client Profile tab and scroll down to the File Attachments section. Note that files can also be uploaded there.

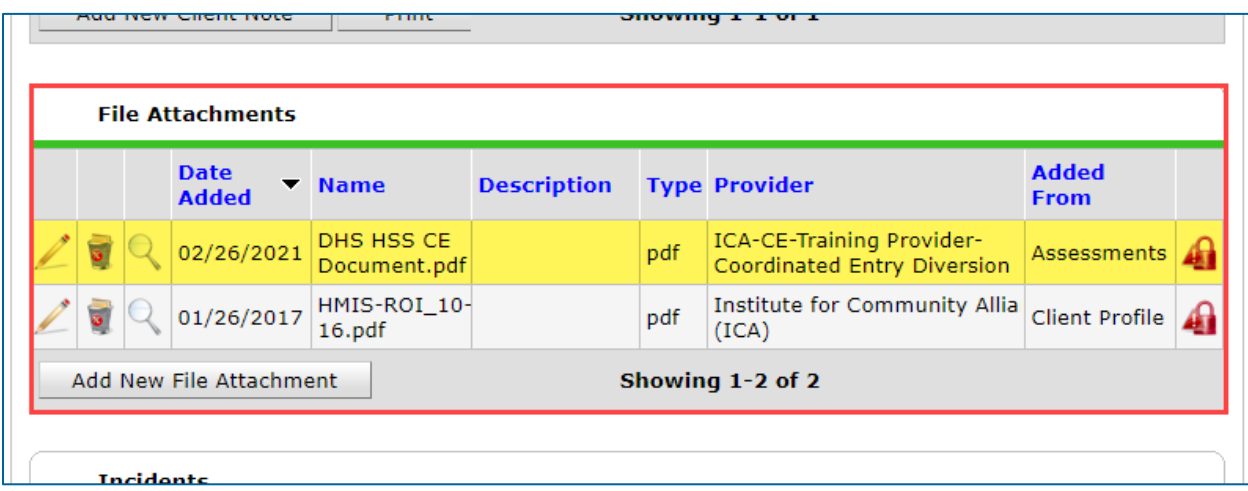